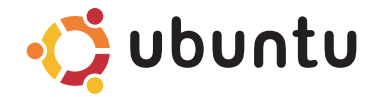

## **GUÍA DE INICIO RÁPIDO**

### **Notas y precauciones**

**NOTA:** Una NOTA indica información importante que le ayudar a hacer un mejor uso del equipo.

**PRECAUCIÓN: una PRECAUCIÓN indica la posibilidad de daños en el hardware o la pérdida de datos e informa de cómo evitar el problema.**

**La información contenida en este documento puede modificarse sin previo aviso.**

**© 2009 Dell Inc. Todos los derechos reservados.**

 $\frac{1}{2}$  ,  $\frac{1}{2}$  ,  $\frac{1$ 

Queda estrictamente prohibida la reproducción de estos materiales del modo que sea sin el consentimiento por escrito de Dell Inc.

Marcas comerciales utilizadas en este texto: Dell, el logotipo de DELL y *YOURS IS HERE* son marcas comerciales de Dell Inc.; Bluetooth es una marca registrada propiedad de Bluetooth SIG, Inc. y Dell la usa con licencia.

Otras marcas y otros nombres comerciales pueden utilizarse en este documento para hacer referencia a las entidades que los poseen o a sus productos. Dell Inc. renuncia a cualquier interés sobre la propiedad de marcas y nombres comerciales que no sean los suyos.

## **Contenido**

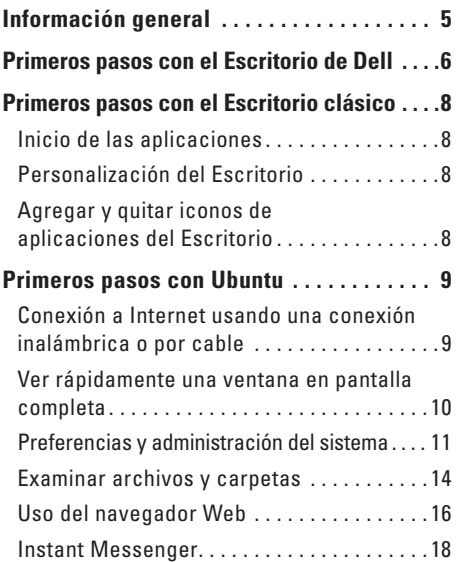

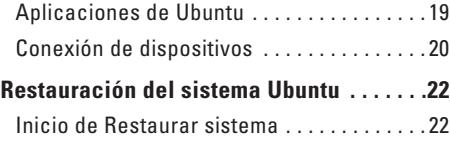

# <span id="page-4-0"></span>**Información general**

Bienvenido a Dell™ Inspiron™ Mini.

Esta guía le ayuda a familiarizarse con el sistema operativo Ubuntu®, a realizar funciones básicas y a configurar el equipo del modo que quiera.

Si necesita más información, la documentación completa sobre el Ubuntu se encuentra disponible en el Centro de ayuda del equipo. Para acceder al Centro de ayuda, haga clic en el icono Ayuda del Panel, que se encuentra en la parte superior de la pantalla.

# <span id="page-5-0"></span>**Primeros pasos con el Escritorio de Dell**

Al encender el equipo se abre el Escritorio de Dell.

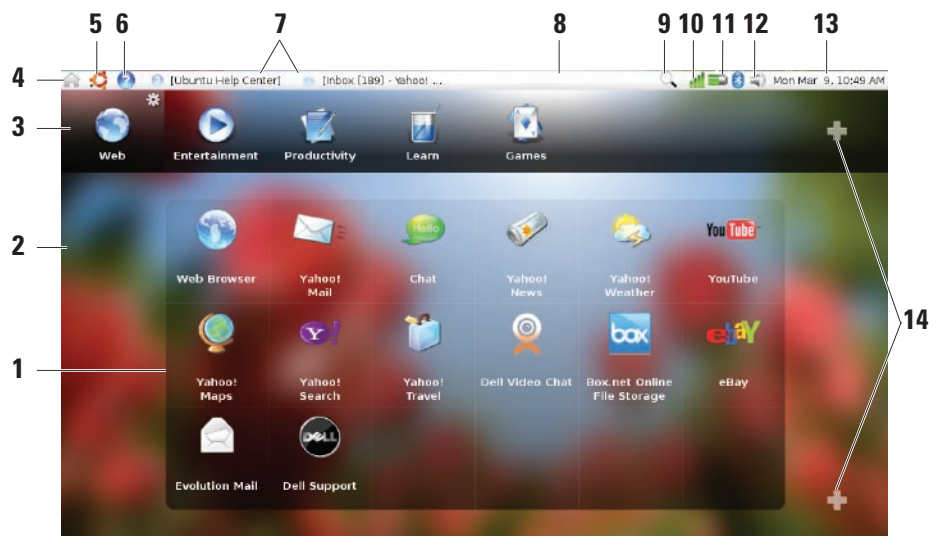

#### **Primeros pasos con el Escritorio de Dell**

- **1 Iniciador:** el iniciador organiza las aplicaciones, marcadores, carpetas y documentos por categorías. Haga clic en una categoría y, a continuación, en un elemento para abrirlo. Personalice el iniciador añadiendo sus elementos favoritos en una categoría. Incluso puede añadir una nueva categoría usando los iconos con un signo "más".
- **2 Escritorio:** haga clic con el botón derecho sobre el fondo para cambiar la imagen de fondo.
- **3 Categorías:** haga clic en una categoría para ver una lista de aplicaciones, marcadores, carpetas o documentos.
- **4 Icono de inicio:** haga clic en este icono para minimizar todas las ventanas y mostrar el iniciador.
- **5 Icono de Ubuntu:** el icono de Ubuntu abre su menú. Desde el menú del Ubuntu puede acceder a aplicaciones, preferencias, comandos del sistema, la configuración de éste, así como a herramientas.
- **6 Icono de la ayuda:** haga clic en este icono para acceder al Centro de ayuda.
- **7 Tareas en ejecución:** para traer al frente una tarea que se esté ejecutando, haga clic en el correspondiente elemento del panel.
- **8 Panel:** el panel proporciona un acceso rápido a las tareas que se están ejecutando en el escritorio o a los programas, archivos o utilidades de uso frecuente del equipo.
- **9 Icono de búsqueda:** haga clic en este icono para buscar archivos y carpetas.
- **10 Indicador de estado de la red:** haga clic en el icono para ver la lista de redes disponibles. Cuando se está conectado a una red inalámbrica, el icono cambia a una serie de barras que indican la fuerza de la señal. Cuantas más barras haya, más fuerte será la señal.
- **11 Indicador del estado de la batería y de la carga:**  mueva ratón sobre este icono para ver el estado de la batería. Haga clic con el botón derecho para cambiar la configuración del **Administrador de energía**.
- **12 Icono de control de volumen:** haga clic en este icono para ajustar el volumen del equipo.
- **13 Área de notificación:** incluye un reloj e iconos asociados con programas.
- **14 Iconos con el signo "más":** haga clic en el icono con el signo "más" para agregar una categoría al iniciador. Haga clic en el icono de más para agregar aplicaciones o marcadores de sitios Web.

# <span id="page-7-0"></span>**Primeros pasos con el Escritorio clásico**

Para cambiar del Iniciador del Escritorio de Dell al Escritorio clásico, haga clic en → **Cambiar Modo de escritorio**→ **Escritorio clásico**.

## **Inicio de las aplicaciones**

- **1.** Seleccione el menú **Aplicaciones**.
- **2.** Seleccione la categoría y aplicación que desee.

## **Personalización del Escritorio**

### **Personalización del Panel**

Se pueden agregar al panel las utilidades y aplicaciones de uso frecuente siguiendo los procedimientos que se indican a continuación:

- **1.** Haga clic con el botón derecho del ratón en el panel y seleccione **Agregar al panel**.
- **2.** Seleccione una aplicación en el cuadro de diálogo **Agregar al panel** y haga clic en **Agregar**.

## **Agregar y quitar iconos de aplicaciones del Escritorio**

Se puede agregar un icono al escritorio para abrir una aplicación que se use frecuentemente.

- **1.** Seleccione una aplicación en el menú **Aplicaciones**.
- **2.** Arrastre y suelte la aplicación en el escritorio.

Para quitar el icono de una aplicación del escritorio, arrástrelo a la papelera.

# <span id="page-8-0"></span>**Primeros pasos con Ubuntu**

#### **Conexión a Internet usando una conexión inalámbrica o por cable Conexión a una red inalámbrica**

- **1.** Para iniciar una conexión a una red inalámbrica, haga clic en el icono del **Administrador de red** situado en la parte derecha del Panel.
- **2.** Seleccione la red a la que desee conectarse. Si la red necesita una contraseña, aparecerá la pantalla **Se necesita clave de red inalámbrica**. Introduzca la contraseña de red. Seleccione la casilla de verificación **Mostrar contraseña** para revisar la contraseña, si es necesario.

#### **Conexión a una red por cable**

**1.** Para usar una conexión de red por cable, conecte el cable de red en el puerto de red de la parte derecha del equipo.

- **2.** Si la red asigna automáticamente direcciones IP y la configuración de red, la configuración estará completa.
- **3.** Si la red no asigna automáticamente una dirección de red al equipo, deberá configurar una dirección IP en el equipo desde la pantalla **Administración de red**. Haga clic en → **Sistema**→ **Administración**→ **Configuración de red**. Utilice la dirección IP y la información de red facilitada por su ISP o administrador de red.

#### <span id="page-9-0"></span>**Ver rápidamente una ventana en pantalla completa**

Pulse <Ctrl><Alt><F> cambiar entre la vista estándar y la vista de pantalla completa.

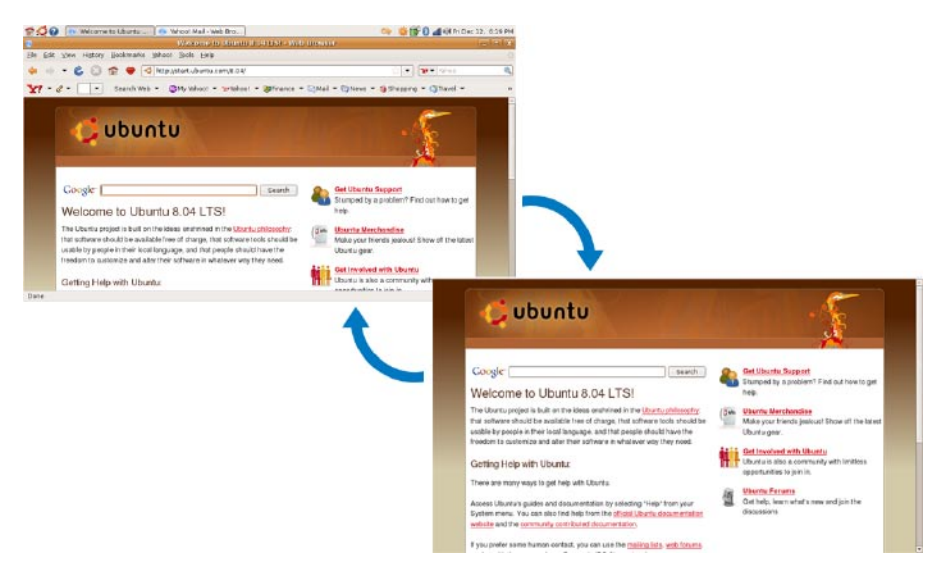

## <span id="page-10-0"></span>**Preferencias y administración del sistema**

Desde el Escritorio de Dell, utilice las herramientas disponibles en → **Sistema** para controlar la apariencia y funcionamiento del equipo.

- • Seleccione **Preferencias** para configurar los temas, los accesos directos mediante el teclado y la administración de energía.
- • Seleccione **Administración** para gestionar los monitores del equipo y las funciones de las herramientas de configuración, como la red, la impresión y los usuario y grupos.

#### **Configuración de las preferencias del protector de pantalla**

**1.** Haga clic en → **Sistema**→ **Preferencias**→ **Protector de pantalla**. Aparecerá la ventana **Preferencias del** 

**protector de pantalla**.

- **2.** En la lista **Tema del protector de pantalla**, seleccione **En blanco** para tener una pantalla en blanco; seleccione **Aleatorio** para tener un protector de pantalla aleatorio o seleccione un protector de su propia elección.
- **3.** Ajuste el control deslizante con la duración de tiempo que desee que el equipo esté inactivo antes de que aparezca el protector de pantalla.
- **4.** Asegúrese de que está seleccionada la casilla de verificación **Activar protector de pantalla cuando el equipo esté inactivo**.
- **5.** Si desea que el protector de pantalla bloquee ésta, seleccione la casilla de verificación **Bloquear pantalla cuando el protector de pantalla esté activo**.
- **6.** Haga clic en **Cerrar**.

#### **Primeros pasos con Ubuntu**

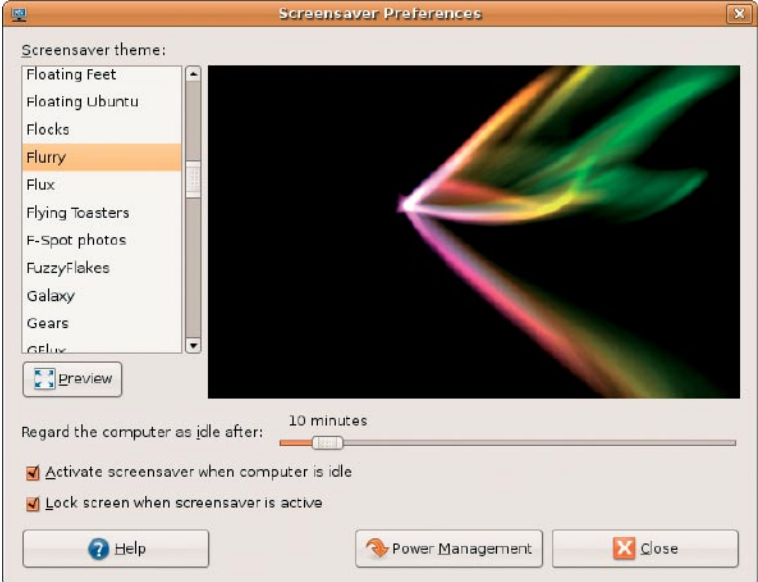

### <span id="page-13-0"></span>**Examinar archivos y carpetas**

El **Administrador de archivos** le permite ver, crear, organizar y buscar los archivos y carpetas usando una interfaz similar a la de un navegador Web. Para abrir el examinador de archivos desde la Iniciador de Dell, seleccione **Productividad**→ **Ubicaciones**.

#### **Uso de los Marcadores**

Los marcadores en el **Administrador de archivos** son similares a los marcadores de los navegadores Web. El uso de la función de los marcadores le ayuda a abrir rápidamente las carpetas de uso frecuente.

#### **Para agregar un marcador**

- **1.** Busque la carpeta que desee marcar y ábrala.
- **2.** Haga clic en **Marcadores**→ **Agregar**  marcador o pulse <Ctrl><D>. El marcador aparece en el menú **Marcadores** y en la parte inferior del panel lateral.

#### **Crear nuevas carpetas**

- **1.** Busque la ubicación en donde desee crear la nueva carpeta.
- **2.** Haga clic en **Archivo**→ **Crear carpeta** o haga clic con el botón derecho del ratón y seleccione **Crear carpeta** o pulse <Mayús><Ctrl><N>.
- **3.** Dé un nombre a la carpeta y pulse **Entrar**.

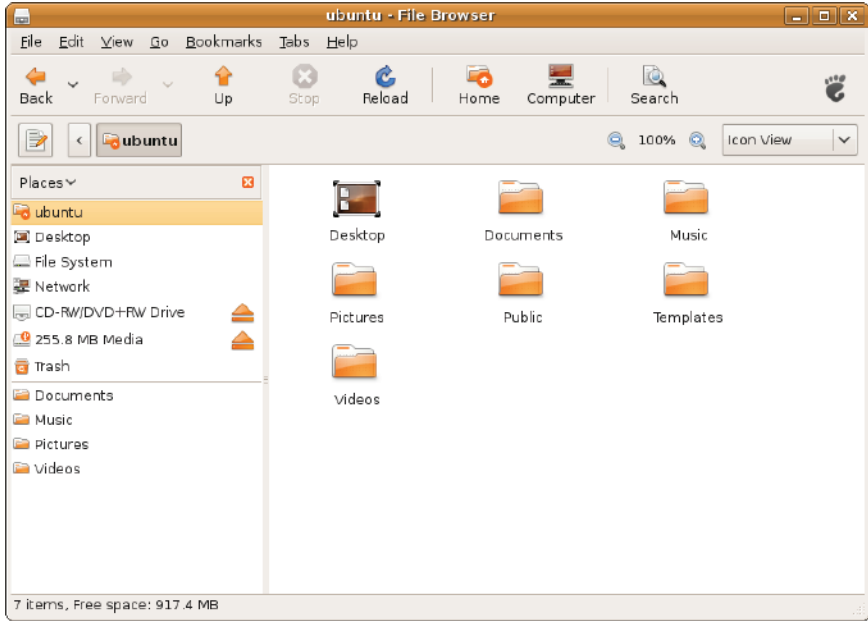

## <span id="page-15-0"></span>**Uso del navegador Web**

Puede explorar la Web usando el navegador Web. El recuadro de búsqueda le permite buscar la Web directamente desde la barra de herramientas. La navegación por fichas quiere decir que puede tener varias páginas abiertas, pero contenidas dentro de la misma ventana del navegador.

#### **Uso de la Navegación por fichas**

Para abrir una nueva ficha, vaya a **Archivo**→ **Nueva ficha** o pulse <Ctrl><T>.

Para cerrar una ficha, haga clic en el botón cerrar de la ficha o pulse <Ctrl><W>.

#### **Uso de los Marcadores**

**1.** Para marcar una página, haga clic en **Marcadores**→ **Añadir esta página a marcadores** o pulse <Ctrl><D> o para marcar un grupo de fichas, seleccione **Marcadores**→ **Agregar todas las fichas a marcadores**.

- **2.** Seleccione una carpeta para el marcador y haga clic en **Agregar**. Los marcadores guardados en la **Carpeta de la barra de herramientas de marcadores** aparecen en la barra de herramientas de marcadores.
- **3.** Para organizar y editar los marcadores, haga clic en **Marcadores**→ **Administrar marcadores**.

#### **Agregar marcadores al Iniciador**

Si tiene habilitado el Escritorio de Dell, puede agregar marcadores de páginas Web al iniciador desde dentro del navegador Web.

**1.** Para agregar un marcador al iniciador, elija uno de los siguientes métodos:

#### – Seleccione **Marcadores**→ **Marcar en Iniciador**

- Pulse <Ctrl><Mayús><D>
- Haga clic en el icono del corazón en la barra de navegación
- **2.** Seleccione una categoría y haga clic en **Aplicar**.

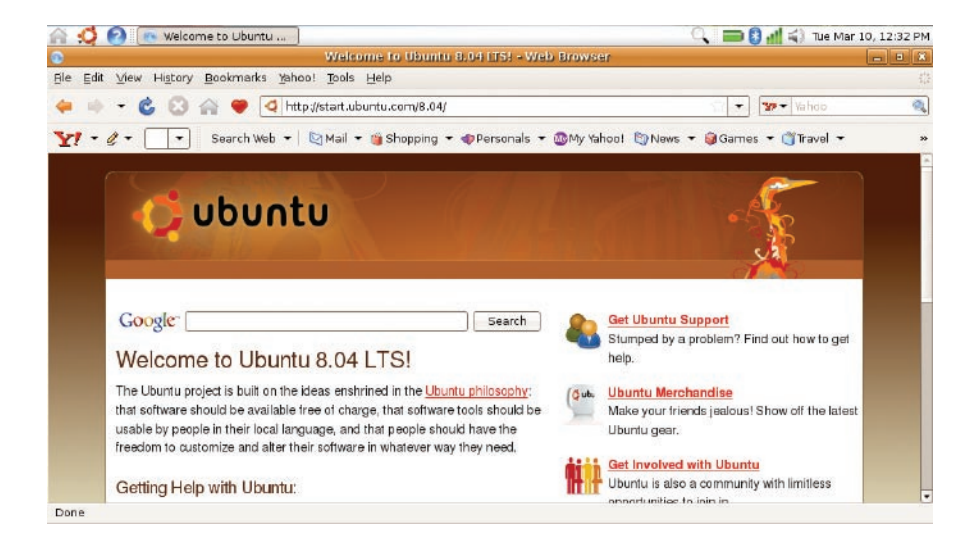

## <span id="page-17-0"></span>**Instant Messenger**

El cliente de mensajería Instant Messenger le permite usar varios tipos de cuentas y protocolos de mensajería instantánea al mismo tiempo.

- **1.** Desde el Iniciador de Dell, seleccione **Web**→ **Mensajería instantánea** (Instant Messenger).
- **2.** Si va a abrir Instant Messenger por primera vez, además de su Buddy List, un cuadro de diálogo de **Cuentas** le indicará que agregue cuentas.

Haga clic en **Agregar**.

- **3.** Seleccione el **Protocolo** de la cuenta que desee agregar, introduzca la información requerida y haga clic en **Guardar**.
- **4.** Cierre el cuadro de diálogo **Cuentas** y, opcionalmente, la **Buddy List**.

Para acceder a las opciones del menú Instant Messenger, haga clic con el botón derecho en el icono Instant Messenger situado en la parte superior del panel.

## <span id="page-18-0"></span>**Aplicaciones de Ubuntu**

Ubuntu viene con una amplia variedad de aplicaciones preinstaladas.

Algunas de las aplicaciones usadas con más frecuencia incluyen lo siguiente:

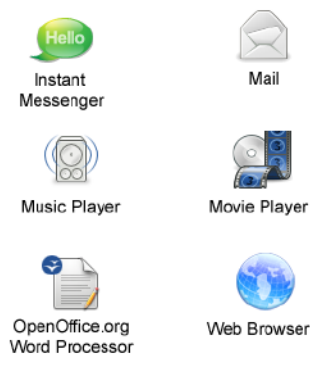

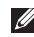

**NOTA:** Para ver películas en DVD, se necesita el reproductor portátil de CD/DVD de Dell y el software Power DVD.

### **Agregar o quitar aplicaciones**

- **1.** Haga clic en → **Aplicaciones**→ **Agregar o quitar**.
- **2.** Para agregar una aplicación, seleccione la casilla de verificación requerida. Para eliminar una aplicación, cancele la selección de la casilla de verificación requerida.
- **3.** Algunas aplicaciones pueden requerir aplicaciones de apoyo adicionales o serán una parte de un grupo. Si todavía quiere instalar o eliminar la aplicación **Instalar todo/Quitar todo** en la ventana de confirmación.
- **4.** Cuando haya terminado de hacer cambios, haga clic en **Aceptar**.
- **5.** Compruebe la lista de cambios que ha hecho en la ventana de confirmación y haga clic en **Aplicar**.
- **6.** Mientras se descargan, instalan o eliminan aplicaciones aparecerá una ventana de progreso. Una vez que se hayan terminado los procesos, aparecerá la ventana **Cambios aplicados**.
- **7.** Haga clic en **Cerrar**.

## <span id="page-19-0"></span>**Conexión de dispositivos**

Ubuntu admite una amplia gama de dispositivos periféricos y le permite conectarlos fácilmente.

### **Unidades USB**

- **1.** Conecte dispositivos de almacenamiento como discos duros USB o lápices de memoria en un puerto USB que esté libre en el equipo.
- **2.** Los controladores se instalan automáticamente y aparece la ventana del examinador de archivos.
- **3.** Ahora puede transferir archivos entre el equipo y el dispositivo de almacenamiento.

### **Cámaras digitales**

- **1.** Conecte la cámara digital en un puerto USB del equipo que esté libre.
- **2.** Encienda la cámara y colóquela en el modo de revisar o de transferencia de archivos.
- **3.** En la pantalla que aparece, elija F-Spot Photo Manager como el programa a abrir.
- **4.** Seleccione la foto o fotos y la ubicación para transferirlas.
- **5.** Haga clic en **Copiar** y las fotos se transferirán a la ubicación seleccionada.

#### **Dispositivos Bluetooth™**

- **1.** Desde el panel, haga clic con el botón derecho en el icono Bluetooth y seleccione **Conectar nuevo dispositivo...**
- **2.** Aparecerá la pantalla del **Asistente de dispositivo Bluetooth**. Haga clic en **Adelante**.
- **3.** Se mostrarán los dispositivos Bluetooth detectados. Seleccione el dispositivo que desee usar y haga clic en **Adelante**.
- **4.** Es posible que se necesite un código PIN para establecer la conexión. En el dispositivo Bluetooth introduzca el código PIN que se muestra en la pantalla del equipo y quedará conectado (emparejado).
- **5.** Se mostrará el mensaje **Nuevo dispositivo correctamente configurado**. Haga clic en **Cerrar**.
- **6.** Para transferir o examinar archivos, haga clic con el botón derecho en el icono de **Bluetooth & y seleccione Enviar archivos a dispositivo...** o **Examinar archivos del dispositivo...**

# <span id="page-21-0"></span>**Restauración del sistema Ubuntu**

Utilice el DVD Ubuntu LTS que se entrega con el equipo para restaurar el sistema operativo.

#### **PRECAUCIÓN: El uso del DVD Ubuntu LTS borra todos los datos del disco duro.**

*MOTA:* Puede que su equipo no tenga una unidad óptica. Utilice una unidad óptica externa o cualquier dispositivo de almacenamiento externo para los procedimientos relacionados con soportes multimedia.

## **Inicio de Restaurar sistema**

- **1.** Apague el equipo.
- **2.** Conecte una unidad óptica USB externa en un conector USB libre del equipo.
- **3.** Introduzca el DVD Ubuntu LTS en la unidad de disco óptico USB externa.

#### **PRECAUCIÓN: El uso del DVD Ubuntu LTS borra todos los datos del disco duro.**

- **4.** Enciéndalo.
- **5.** Cuando aparezca el logotipo DELL, pulse <F12> inmediatamente.
- **NOTA:** Los pasos a continuación cambian la secuencia de inicio sólo una vez. En el siguiente inicio, el equipo se iniciará con los dispositivos especificados en el programa de configuración del sistema.
- **6.** Cuando aparezca la lista de dispositivos de inicio, resalte **CD/DVD/CD-RW** y pulse  $\epsilon$ Entrar $\epsilon$
- **7.** Pulse cualquier tecla para **Iniciar desde CD-ROM**. Siga las instrucciones que aparecen en la pantalla para completar la instalación.